# GUIDE | DXF OVERLAY APP (SUPERPOSITION DXF APP)

VERSION: 1.3 | FIRMWARE 5.10 | 2020.05.25

Importer un fichier DXF et ajoutez-le en tant que Superposition sur le dessus de votre image en direct. L'utilisation de cette application nécessite une souris et un clavier.

# Création de fichiers DXF

Pour une meilleure expérience utilisateur avec l'application de superposition DXF (DXF Overlay), nous vous recommandons l'exportation de fichiers DXF directement à partir de données CAO lorsque c'est possible.

Il est recommandé de ne pas exporter des fichiers DXF à partir des données Gerber / CAM, car celles-ci risquent d'être vectorielles. Cela augmentera le temps d'importation et de rendu et empêchera l'application d'effectuer une recherche de texte (voir la section 4).

Une alternative aux données Gerber / CAM est LibreCad qui est un outil de dessin gratuit qui peut lire et écrire des fichiers DXF. Une alternative à prix raisonnable est QCAD.

Lors de l'exportation du fichier DXF, assurez-vous qu'il est à l'échelle 1: 1. Si le fichier a été réduit lors de l'exportation, il ne correspondra pas à la taille de l'échantillon affiché sur le microscope.

Il est également recommandé d'exporter uniquement le modèle que vous souhaitez utiliser en tant que superposition et d'exclure les en-têtes de dessin, cahier des charges de production, etc de l'exportation.

## Importation de fichiers DXF

NB: Lors de l'importation de fichiers DXF dans le microscope, assurez-vous de spécifier quelle lentille est actuellement montée sur le microscope TAGARNO dans les Paramètres de la caméra du microscope. Cela permet à l'application d'aligner le fichier DXF et l'échantillon à n'importe quel niveau d'agrandissement.

L'application propose deux options pour l'importation individuelle et / ou des dossiers avec des fichiers DXF:

## • Via USB (USB)

Insérez une clé USB formatée FAT32 dans le microscope contenant autant de fichiers DXF ou des dossiers contenant des fichiers PNG que vous le souhaitez.

# Utiliser le stockage interne du microscope (Interne)

Avant d'importer des fichiers DXF vers le stockage interne du microscope, activez le mode de partage de fichiers dans les paramètres généraux du microscope. Assurez-vous également que l'ordinateur est sur le même réseau que votre microscope, et que le câble Ethernet est correctement connecté. Veuillez ensuite suivre les étapes ci-dessous pour importer des fichiers DXF vers le microscope :

## *Transférer des fichiers DXF vers le microscope*

*NB : Le numéro de série est disponible sur l'étiquette du système et dans la fenêtre d'Information système du menu Info du microscope.*

*Transférer des fichiers avec le système d'exploitation Windows : • Ouvrez l'explorateur de fichiers et tapez : \\tagarno-snxxxxx*

*Transférer des fichiers avec le système d'exploitation mac :*

- *• Ouvrez pour vous Connecter à la fenêtre de serveur et tapez : smb://tagarno-snxxxxx/*
- *• Appuyez sur connecter*

*Dans les deux cas, une fenêtre apparaît et vous pouvez taper :* 

- *• Nom d'utilisateur: \public (Windows) ou public (MAC)*
- *• Mot de passe: pub1234*

*Double cliquez sur le dossier images et vous pourrez déplacer des fichiers DXF et / ou des dossiers avec des fichiers DXF au microscope.*

# *Supprimer les fichiers DXF du microscope*

*Pour supprimer les fichiers DXF du microscope, suivez la même procédure que ci-dessus. Mais au lieu d'ajouter des fichiers DXF dans le dossier d'images, supprimez-les.*

# Utilisation de l'application de superposition DXF

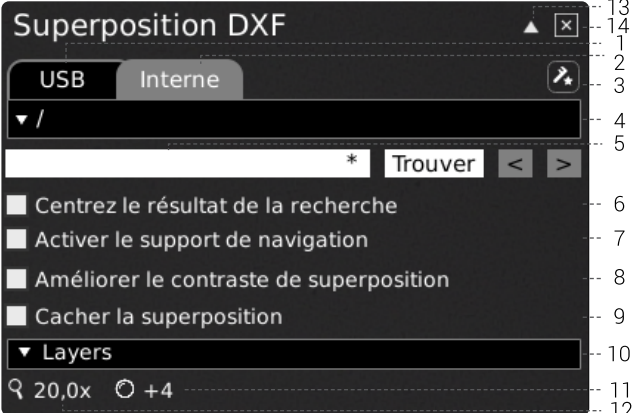

## 1. USB (USB)

Sélectionnez cette destination de fichier si vous avez inséré une clé USB contenant des fichiers DXF dans le microscope.

# 2. Interne (Internal)

Sélectionnez cette destination de fichier si vous avez importé des fichiers DXF dans la mémoire de stockage interne du microscope.

NB : Pour accéder aux images transférées vers le microscope, assurez-vous que le mode de partage de fichiers est activé dans les paramètres généraux du microscope. Dans le cas contraire, vous verrez s'afficher le texte ci-dessous.

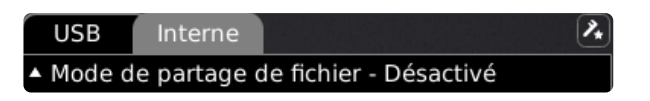

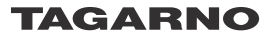

# 3. Étalonnage d'alignement (Alignment calibration)

Lors de la première ouverture de l'application, effectuez un étalonnage d'alignement en suivant les instructions à l'écran.

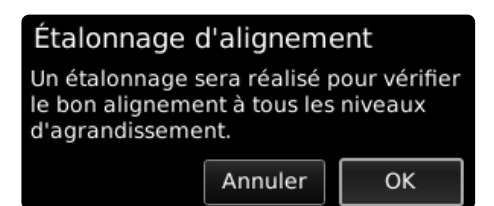

Si nécessaire, cliquez sur l'icône dans le menu de l'application pour effectuer un nouvel étalonnage si l'étalonnage précédent n'a pas été effectué correctement.

NB: Une fois le calibrage a été effectué, il sera stocké et sauvegardé pour toute utilisation future de l'application.

## 4. Sélectionnez le fichier DXF

Choisissez un fichier DXF ou un dossier dans le menu déroulant. Un dossier est affiché avec les signes « <> » autour du nom du dossier. Dans le dossier, cliquez sur la première option ( « <...> ») pour reculer.

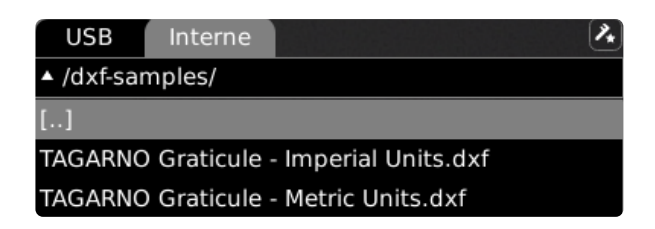

## **Actualiser**

Si les fichiers DXF présents sur la clé USB insérée ou dans le stockage interne n'apparaissent pas dans le menu déroulant, cliquez sur l'onglet du fichier source (USB ou interne) pour rafraîchir la liste.

Le fichier DXF choisi apparaîtra comme une superposition et dans le coin supérieur gauche de l'écran pour afficher l'endroit où la superposition est positionnée dans le champ de vision.

NB : Pour les fichiers plus volumineux, un processus de chargement de fichiers démarre lorsque vous choisissez le fichier DXF. Ceci pour vous faire savoir que quelque chose est en cours.

#### Fichier sans unité

Si un fichier DXF sélectionné ne contient pas d'unités, une boîte de dialogue vous demandera de sélectionner les unités utilisées dans le fichier.

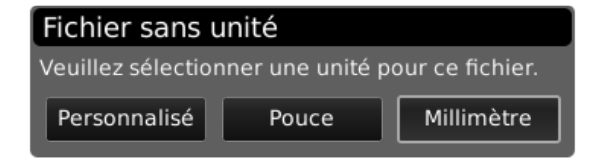

Une fois la superposition chargée, cliquer et la faire glisser avec la souris pour la positionner en cas de besoin.

Il est également possible de cliquer droit sur la souris n'importe où sur l'écran pour centrer la superposition.

NB: Si le fichier DXF ne s'aligne pas sur l'échantillon, ajustez la hauteur de travail. Vous devez également vérifier que le lentille monté sur le microscope est spécifié dans les Paramètres de la caméra du microscope.

# 5. Trouver (Search)

Entrez un nom de composant à partir de votre fichier DXF. Pour rechercher plusieurs composants simultanément, tapez les premiers caractères des noms des composants et terminez avec une étoile. Par exemple : C2\*. Vous pouvez également saisir plusieurs mots-clés lors de votre recherche en les séparant par un point-virgule.

NB : La fonction de recherche est sensible aux majuscules et minuscules.

Cliquez sur le bouton « Trouver » et l'application mettra en évidence tous les résultats dans le fichier DXF. Ceux-ci figurent également sur la liste DXF dans le coin supérieur gauche.

Cliquez sur les flèches de navigation pour passer d'un résultat de recherche à l'autre. Vous pouvez également utiliser un commutateur au pied pour avancer ou revenir en arrière parmi les résultats de recherche. Une fois que vous commencez à faire défiler les résultats, seul le résultat en surbrillance sera affiché sur l'aperçu DXF. Cela permettra de voir plus facilement où se trouve le résultat de la recherche sur votre objet.

NB : Afin de naviguer plus facilement, utilisez les touches de défilement vers le haut ou vers le bas pour afficher les résultats suivants ou précédents.

# 6. Centrez les résultats de la recherche (Center search result)

Sélectionner cette fonction permet de s'assurer que le résultat de la recherche en surbrillance soit centré sur le moniteur.

#### 7. Activer le support de navigation (Enable navigation support)

Si, en raison de l'utilisation de niveaux de grossissement, la superposition dépasse la zone d'écran visible, sélectionnez cette fonction avant d'utiliser la barre de recherche.

Le résultat de recherche donné sera ensuite affiché au centre du moniteur. L'application assistera alors l'utilisateur dans le déplacement de l'objet inspecté afin de correspondre à la superposition.

## 8. Améliorer le contraste de superposition (Enhance overlay contrast)

Sélectionnez cette option pour améliorer le contraste entre l'image en direct et la superposition DXF pour une meilleure visibilité.

#### 9. Cacher la superposition, F3 (Hide overlay, F3)

Masquer / montrer la superposition choisie sans quitter l'application.

#### 10. Couches (Layers)

Si le fichier DXF contient plus d'une couche, il est possible de masquer la couche ou de remplacer la couleur séparément.

Choisissez parmi 24 couleurs différentes pour remplacer les couleurs d'origine dans le fichier DXF et améliorer la visibilité ou sélectionnez la case barrée pour afficher les couleurs d'origine dans le fichier DXF.

# 11. Niveau de grossissement

Affiche le niveau de grossissement actuellement utilisé.

# 12. Lentille montée

Affichage de la lentille actuellement montée sur le microscope

# 13. Activez la barre d'annotation du menu

Activer ou désactiver la barre du menu d'annotation. La barre de menu est toujours accessible avec une petite icône dans le coin supérieur droit de l'écran.

Vous pouvez également utiliser CTRL + ↑ pour fermer la fenêtre et  $CTRL + \sqrt{2}$  pour la rouvrir.

# 14. Fermez

Utilisez cette fonction ou maintenez le bouton central pressé durant quelques secondes pour fermer l'application.

# Raccourci F1

Cacher / afficher la barre de recherche avec ce raccourci.